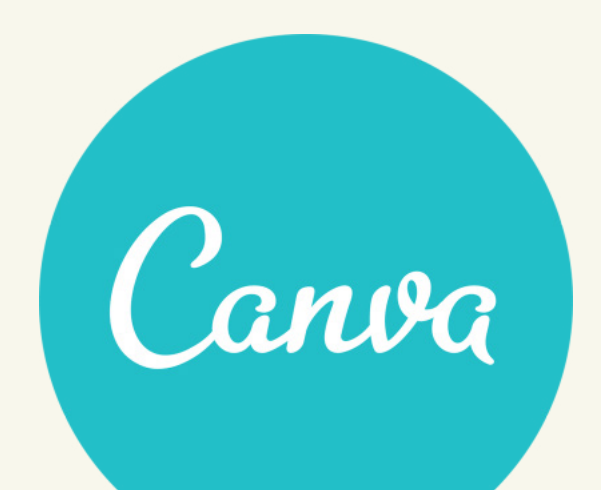

# SF's guide til brug af Facebookskabeloner i Canva

# INDHOLD

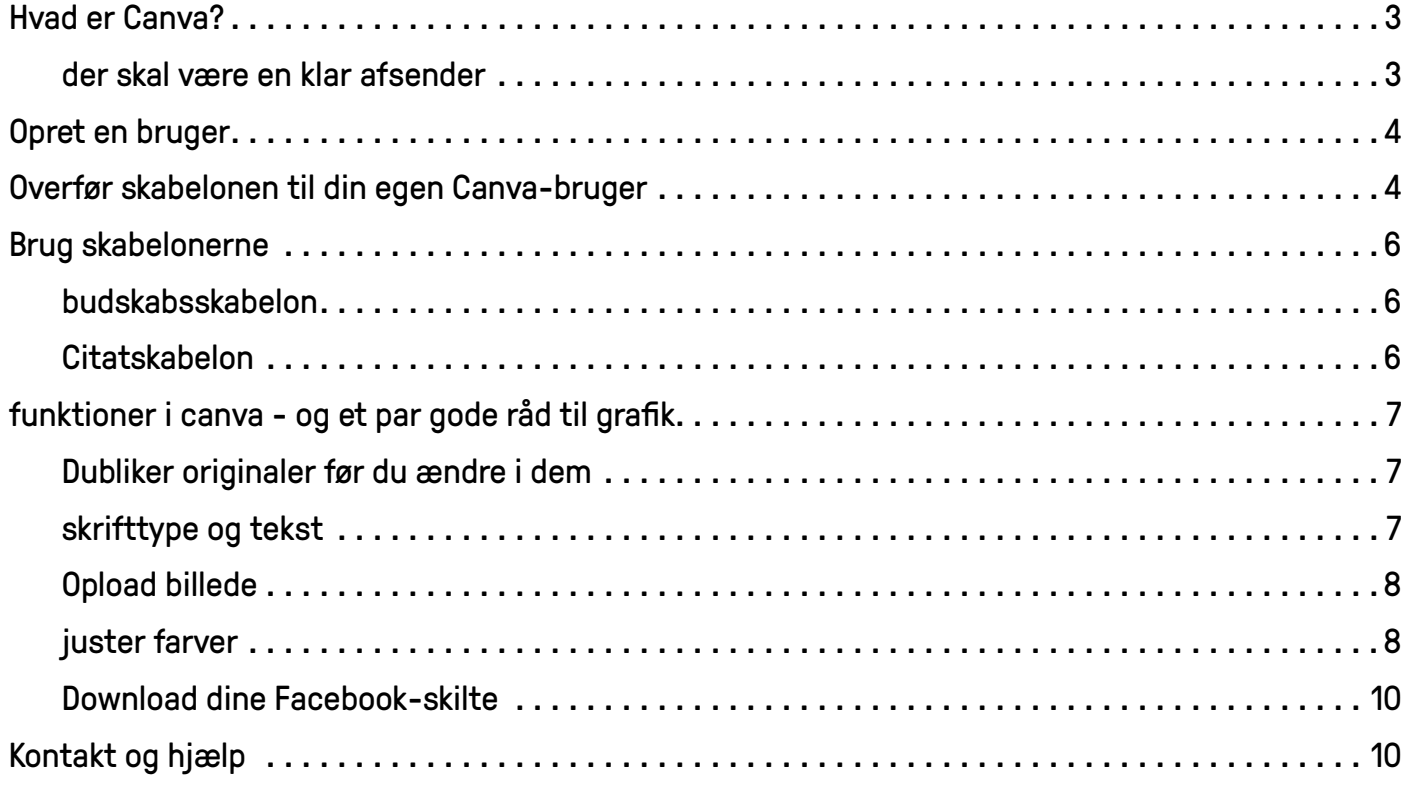

# <span id="page-2-0"></span>HVAD ER CANVA?

Canva er et internetbaseret billede- og grafikprogram, som er smart til bl.a. at lave materialer til sociale medier. De nedenstående skilte er lavet i Canva. Denne guide har det formål at gøre det nemt for SF's partiforeninger at lave flot grafik til sociale medier.

#### *DER SKAL VÆRE EN KLAR AFSENDER*

Canva-skabelonen er næsten identiske med det design, som SF bruger på sin officielle Facebookside. Når I indsætter jeres egne budskaber på skabelonerne, er det derfor vigtigt at der er en klar afsender på Facebook-materialerne (f.eks. partiforening eller kandidat). Det er vigtigt at to grunde:

- **>** SF hverken kan eller skal stå på mål for alle de budskaber og mærkesager, som lokale kandidater og partiforeninger har til valg. Derfor er det vigtigt at det er tydeligt, at det er en partiforening eller en kandidat, der er afsender.
- **>** Under et kommunalvalg går SF's partiforeninger til valg på mange forskellige ting. Hvis ikke der er en tydelig afsender på jeres Facebook-skilte, risikerer I at forvirre folk med hvad SF går til valg på i andre byer.

Vi håber I får rigtigt meget ud af guiden. SF's partikontor

*December 2016*

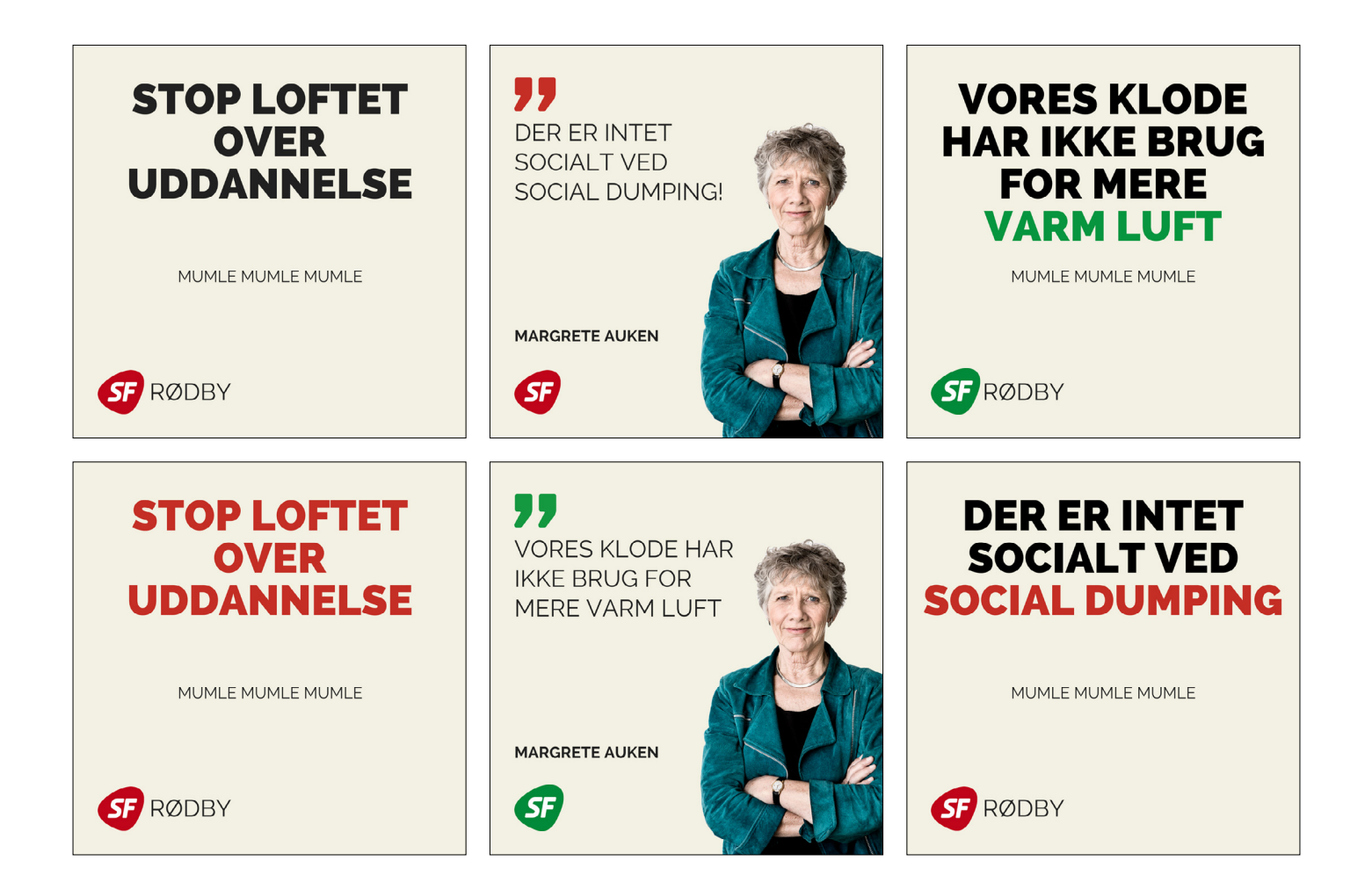

## <span id="page-3-0"></span>OPRET EN BRUGER

Det første, I skal gøre for at komme igang, er at oprette en bruger på [www.canva.com.](http://www.canva.com)

På [www.canva.com](http://www.canva.com) har man forskellige muligheder for at oprette en bruger. F.eks. kan man trykke på "*Tilmeld dig via e-mail*". Vælg denne eller en af de andre muligheder og opret en bruger.

Når du har oprettet en bruger og er logget ind ser startsiden således ud:

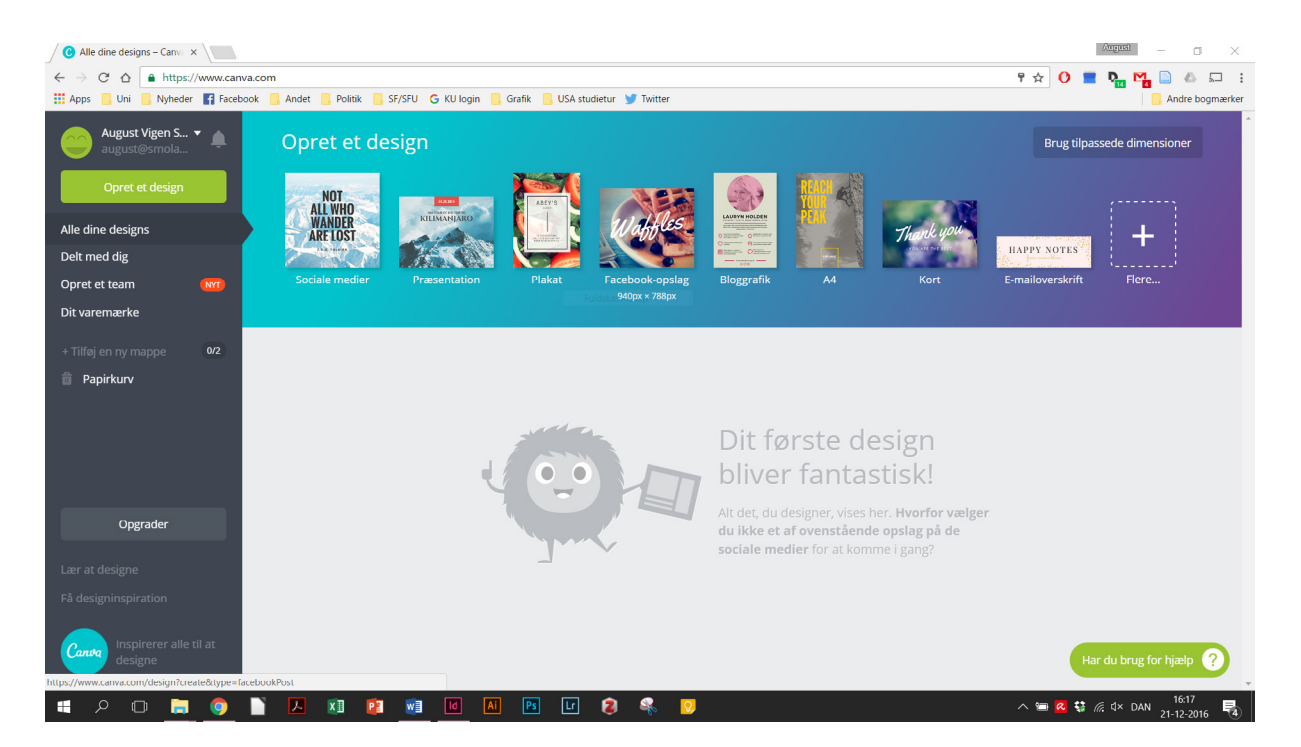

Næste skridt er nu at lave en kopi af skabelonen med SF's skilte .

## OVERFØR SKABELONEN TIL DIN EGEN CANVA-BRUGER

Vi har gemt skabelonen på **[www.SF.dk/canvaskilte](http://www.sf.dk/canva)** (OBS . det er *meget vigtigt*, at du opretter en kopi før du begynder at redigere skabelonen)

*Du kan også finde en skabelon på Facebook-covers på [www.SF.dk/canvacovers](https://sf.dk/canvacovers)*

Når du åbner skabelonen ved at besøge **[www.SF.dk/canvaskilte](https://sf.dk/canvaskilte)** ser din internetbrowser således ud:

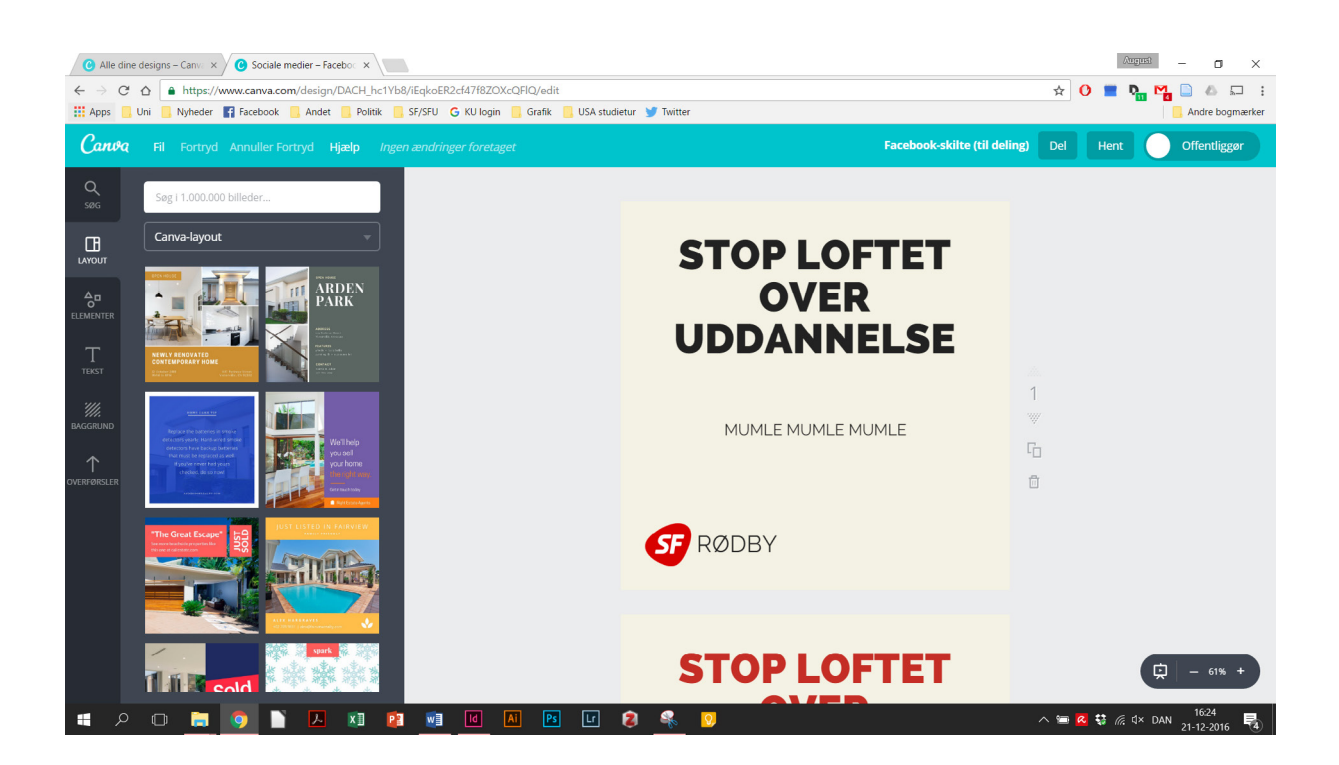

Vælg nu "*Fil*" i venstre hjørne og truk på "*Lav en kopi*" (se nedenfor).

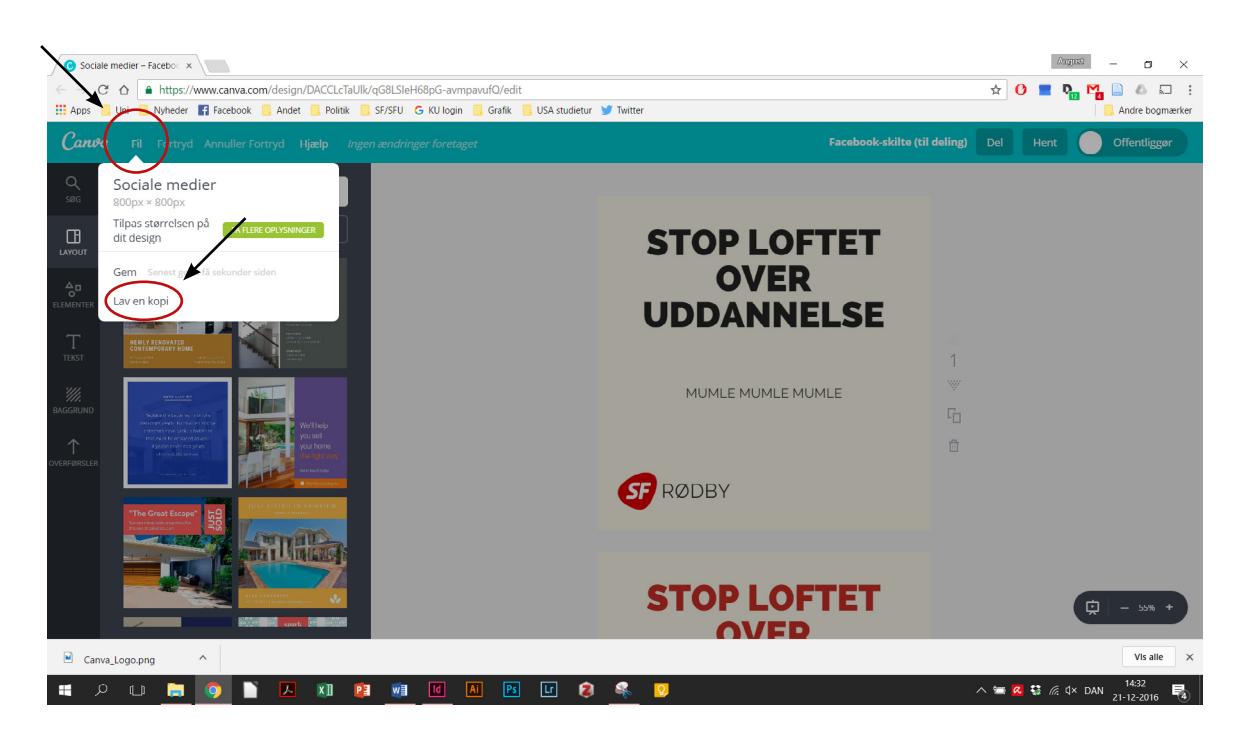

Der oprettes nu en kopi af skabelonen med Facebook-skilte i dit eget Canva-bibliotek.

<span id="page-5-0"></span>Det er stadig vigtigt, at du ikke redigere i originalversionen - luk derfor den originale (den version, hvor der IKKE står "*Kopi af*" foran navnet - se nedenfor)

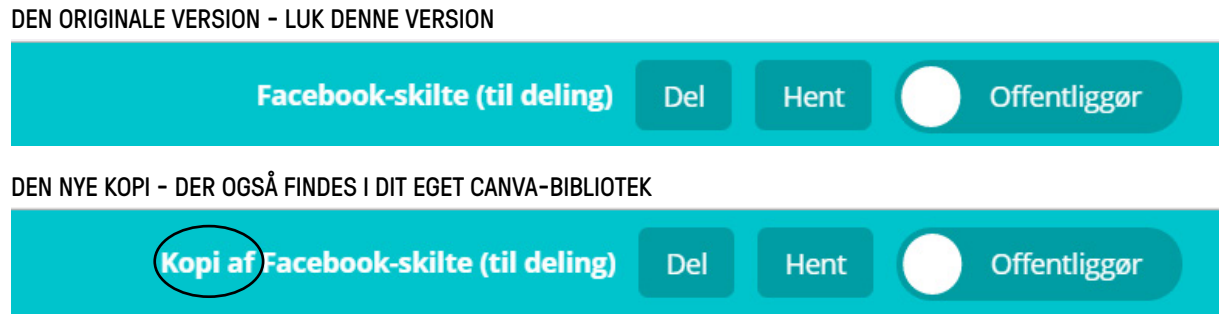

I har nu fået overført skabelonen til jeres eget Canva-bibliotek og er klar til at bruge skabelonerne.

# BRUG SKABELONERNE

Der er 2 grundskabeloner:

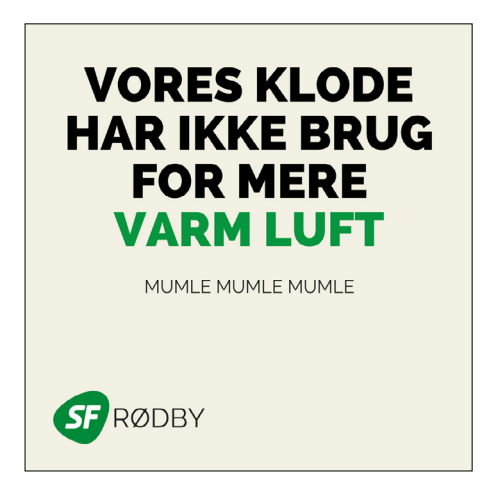

## *BUDSKABSSKABELON*

Denne skabelon er velegnet til et kortere budskab og eventuelt en uddybende tekst. Husk, at jo klarere og kortere budskabet kan blive des bedre.

Husk også at erstatte "Rødby" med navn på partiforening .

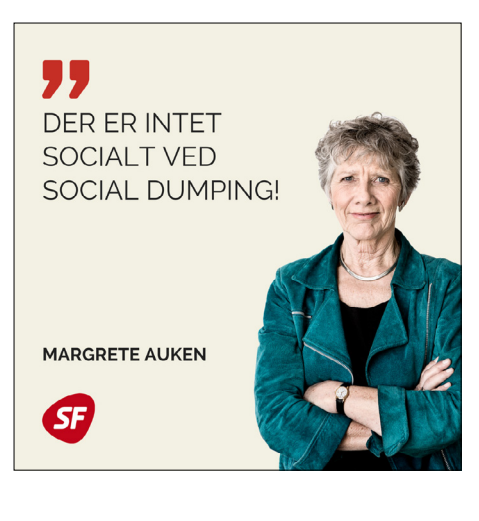

## *CITATSKABELON*

Denne skabelon er særligt god til citater fra f.eks. kandidater. Skabelonen kræver et fritlagt billede med transparent baggrund (f.eks. i PNG-format).

Husk at rette navnet i skabelonen, så det er tydeligt, hvem der er afsender på citatet.

Hvis man har et højopløseligt billede, der er fritlagt, men hvor baggrunden blot skal gøres transperent kan man sende en mail til partikontoret med billede og få det fritlagt.

Kandidatbilleder er generelt velegnede til formålet .

# <span id="page-6-0"></span>FUNKTIONER I CANVA - OG ET PAR GODE RÅD TIL GRAFIK

Nedenfor følger en guide til nogle af de vigtigste funktioner i Canva samt nogle gode råd til, hvordan man sikre at Facebook-materialerne bliver ensartede og flotte hver gang.

#### *DUBLIKER ORIGINALER FØR DU ÆNDRE I DEM*

Det kan være en rigtig god ide at gemme gamle skilte og ikke blot ændre dem til nye. Ofte kan man komme i en situation, hvor man gerne vil genbruge et gammelt skilt, men rette nogle småting. Derfor er det en god ide at lave en kopi af skiltet, som du ændre til et nyt skilt.

Ligeledes kan det være en rigtig god ide at bevare de originale skabeloner, så du kan gå tilbage og kigge, hvordan de ser ud og forsøge at ramme samme grafiske snit.

Ved at kopiere skabelonen hver gang du skal lave et nyt skilt sikrer man også, at grafikken bliver ensartet over tid.

Man kopiere skilte ved at trykke på det lille ikon der er ude i højre side, som er markeret nedenfor:

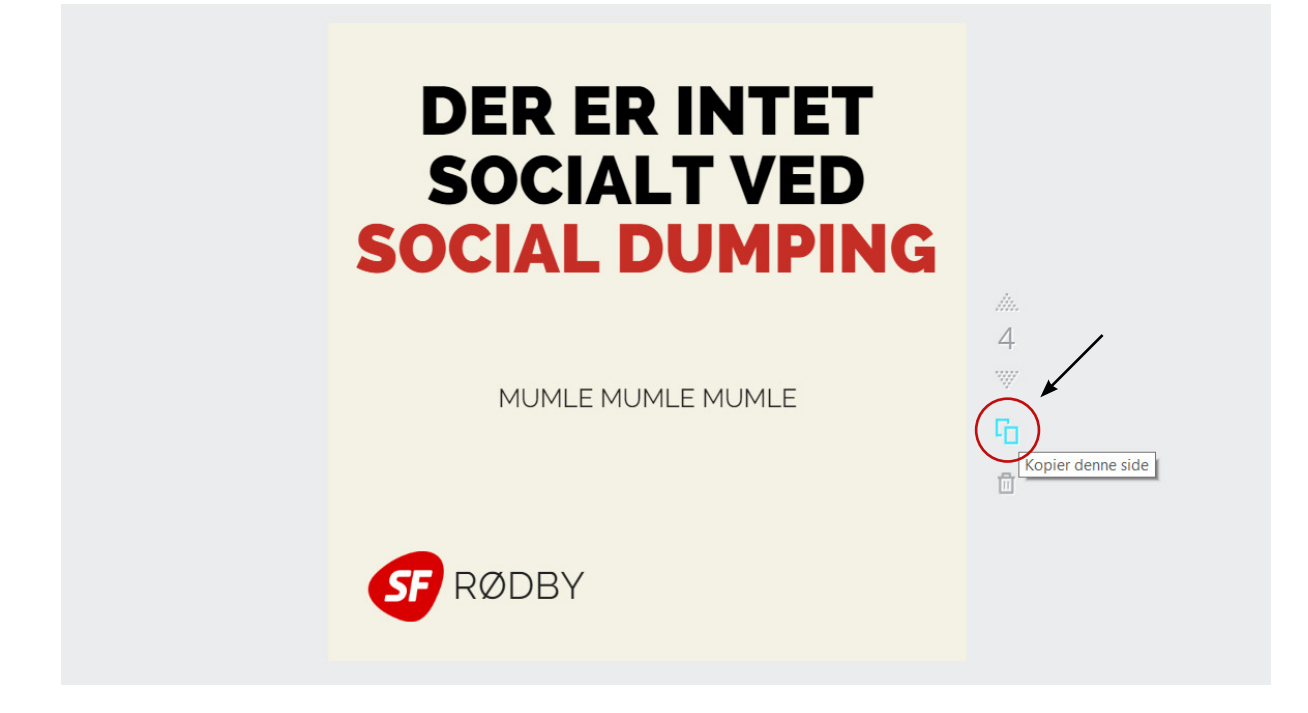

#### *SKRIFTTYPE OG TEKST*

Ved at placere musen i en af tekstboksene på skiltet har man mulighed for at rette teksen på skiltet.

I Canva anbefaler vi, at I bruger skrifttypen "*Raleway Heavy*" til de fede skrifter og "*Raleway*" til de tynde uddybende tekster. Hvis I blot bruger skabelonen er dette forudindstillet.

#### <span id="page-7-0"></span>*OPLOAD BILLEDE*

Når I skal indsætte billedet af den, der skal citeres er det som sagt først og fremmest vigtigt, at I har et billede der er fritlagt og hvor baggrunden er transparent.

Når det er klaret skal I oploade billedet til Canva ved at trykke på "*Overførsler*" ude i venstre side (se nedenfor).

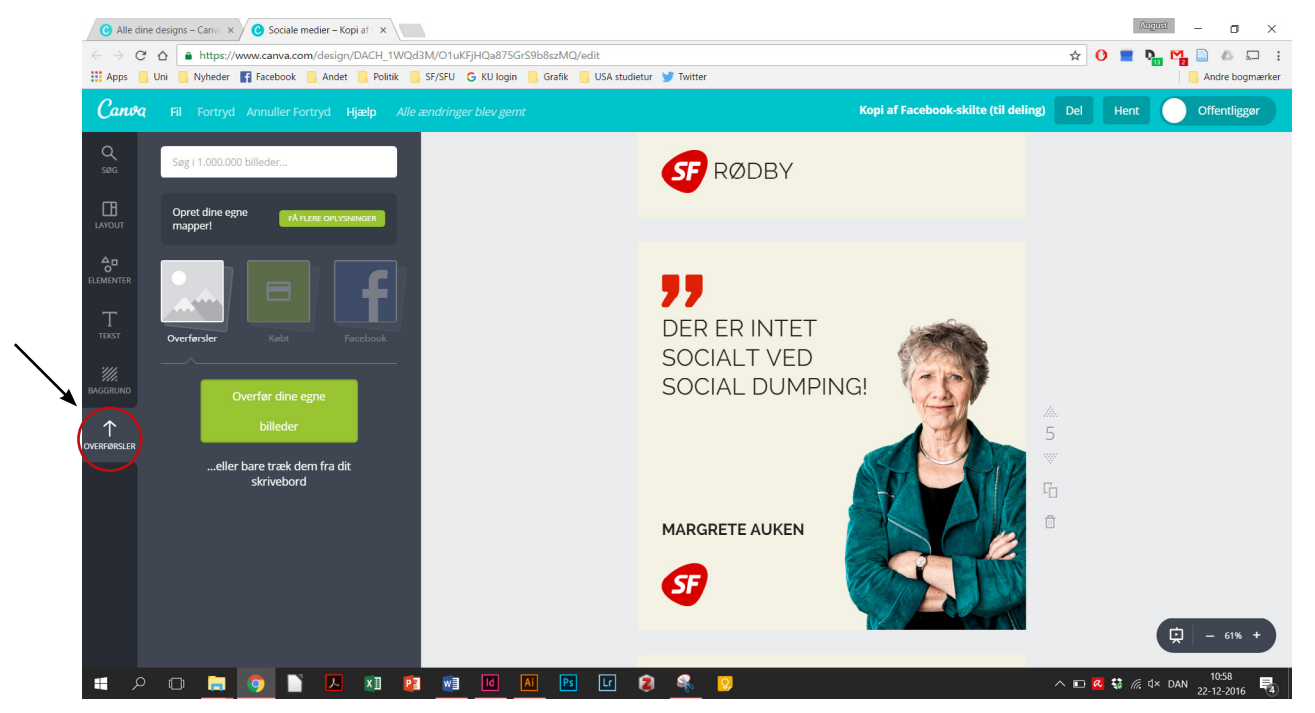

I har nu mulighed for enten at trække det ønskede billede over i Canva eller trykke på den grønne knap og finde billedet på jeres computer.

Når Billedet er oploadet til Canva kan I blot trække det ind på jeres skilt.

Nu skal I have placeret billedet rigtigt. Vi anbefaler, at I forsøger at placere det som Margrete er placeret ovenfor: dvs. undgå luft mellem skulder og kant og placer, så billedet starter lige over bæltestedet. Det er dog en vurdering fra gang til gang, hvordan det helt præcist skal være.

Generelt er det en god ide ikke at skære billeder i led (albuen, knæet, halsen osv.), da det kan få personen, der bliver beskåret til at se lidt deform ud.

#### *JUSTER FARVER*

Generelt anbefaler vi, at man undgår at blande SF's røde og grønne farve, men i stedet vælger enten den grønne eller den røde skabelon.

SF har en specifik rød og grøn farve, som vi bruger til layout - se nedenfor:

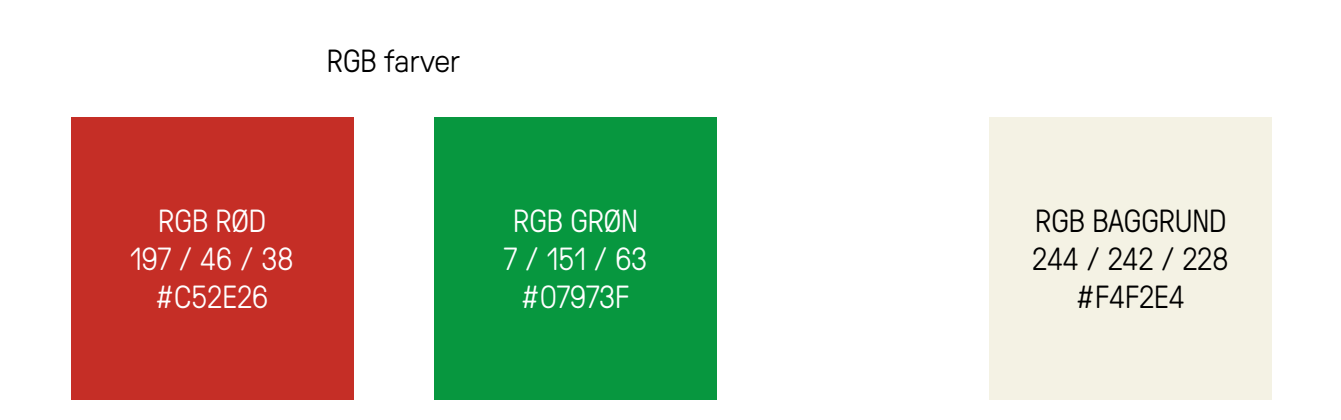

Ovenstående er de farver SF bruger i RGB-format. Når I f.eks. skal ændre skriftfarven kan man passende indtaste HEX-koden for den pågældende farve (den kode der starter med et "#"). Man indtaster HEX-koden i det tekstfelt man kan se nedenfor:

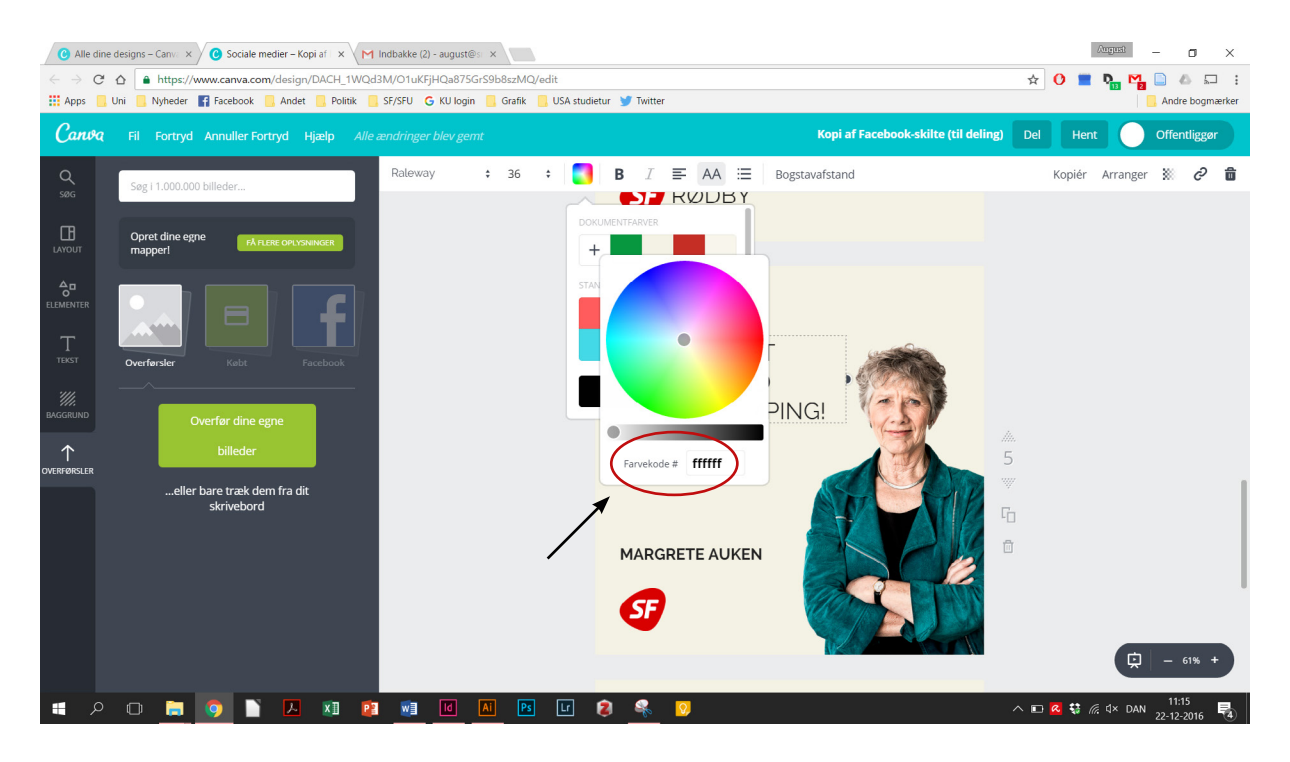

#### <span id="page-9-0"></span>*DOWNLOAD DINE FACEBOOK-SKILTE*

Når du har lavet dit Facebook-skilt færdig er det tid til at downloade det. Du downloader skiltet ved at trykke på "*Hent*" i højre hjørne af skærmen (se nedenfor). Derefter skal du vælge, hvilket format du gerne vil downloade skiltet i. Til Facebook er PNG det bedste format, da dette format ikke komprimeres så meget som f.eks. JPEG-filer.

Du skal også vælge, om du blot vil downloade en af de sider dit dokument består af eller dem alle sammen. Hvis du downloader du mere end en side downloades billederne som en .zip-fil. Du skal blot trykke på den downloadede .zip-fil og vælge "*Udpak alle*". Så placeres billederne i en mappe med samme navn som .zip-filen (eller et andet navn du har givet mappen, da du pakkede .zip-filen ud.

Hvis du ikke er så bekendt med .zip-filer kan du blot downloade et skilt ad gangen ved at skrive hvilket nummer siden har (nummeret står i højre side, hvor man også kan kopiere siden).

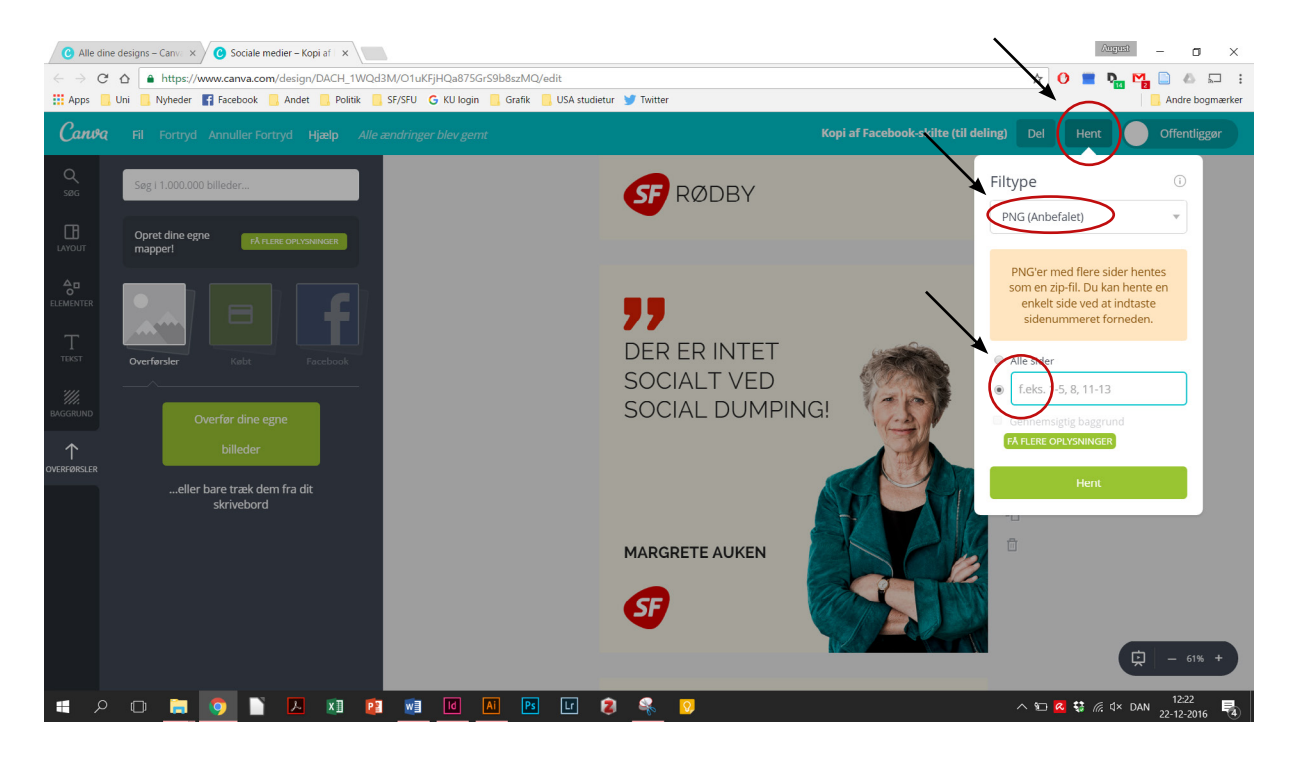

## KONTAKT OG HJÆLP

Hvis du har læst guiden og har brug for hjælp er du velkommen til at kontakt August V. Smolarz på SF's partikontor, der i begrænset omfang kan hjælp med Canva.

August Vigen Smolarz 6162 4831 [August.Smolarz@ft.dk](mailto:August.Smolarz%40ft.dk?subject=Hj%C3%A6lp%20til%20Canva)